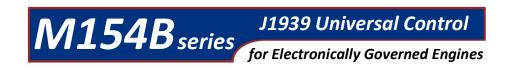

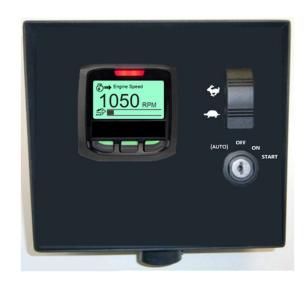

#### MBW Technologies, LLC

2080 Detwiler Rd. Suite 1 Harleysville, PA 19438 Sales: (267) 932-8573 x340 Support: (267) 932-8573 x341

Email: <a href="mailto:sales@mbwtech.com">sales@mbwtech.com</a>
Email: <a href="mailto:support@mbwtech.com">support@mbwtech.com</a>

# Installation / User Manual For JCB T4F Engines with SCR

P/N: MN10075-00

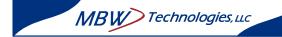

Copyright 2017 MBW Technologies, LLC All Rights Reserved

## MBW-Technologies, LLC (2 - Year) Limited Warranty

MBW Technologies, LLC ("MBW") warrants its Electronic Module, Display products, Electrical Cable and Electrical Connector products to be free from defects in materials and workmanship for a period of two (2) years from the date of shipment by MBW. Within this period, MBW will, at its sole option, repair or replace any Electronic Module or Display that fails in normal use and is returned to MBW (freight prepaid) within the warranty period. MBW is not responsible for charges connected with the removal of such product or reinstallation of replacement or repaired parts. This warranty does not cover failures due to abuse, misuse, accident, faulty installation or unauthorized alteration or repairs.

THE EXPRESS WARRANTY SET FORTH ABOVE IS IN LIEU OF ALL OTHER WARRANTIES, EXPRESS OR IMPLIED, INCLUDING BUT NOT LIMITED TO THE IMPLIED WARRANTIES OF MERCHANTABILITY AND FITNESS FOR A PARTICULAR PURPOSE.

Statements made by any person, including representatives of MBW, which are inconsistent or in conflict with the terms of this Limited Warranty, shall not be binding upon MBW unless reduced to writing and approved by an officer of MBW.

IN NO EVENT SHALL MBW BE LIABLE FOR ANY INCIDENTAL, SPECIAL, INDIRECT, OR CONSEQUENTIAL DAMAGES, WHETHER RESULTING FROM THE USE, MISUSE OR INABILITY TO USE THIS PRODUCT OR FROM DEFECTS IN THE PRODUCT. Some states do not allow the exclusion of incidental or consequential damages, so the above limitation may not apply to you. MBW retains the exclusive right to repair or replace the electronic module or display or offer a full refund of the purchase price at its sole discretion. SUCH REMEDY SHALL BE YOUR SOLE AND EXCLUSIVE REMEDY FOR ANY BREACH OF WARRANTY.

#### Warranty Return Procedure:

To obtain warranty service, contact MBW Technologies, LLC Technical Support Department at (267) 932-8573 x341 or email <a href="mailto:support@mbwtech.com">support@mbwtech.com</a> to describe problem and determine appropriate action.

## Index

| Acknowledging Active Faults 11       |
|--------------------------------------|
| Acknowledging Maintenance Timer . 18 |
| Active alarm6                        |
| Active Fault Codes11                 |
| Changing a Numeric Value9            |
| Changing Data Display6, 7, 11        |
| Changing Parameter Settings9         |
| Configuring Throttle Types22         |
| Control Harness34                    |
| Controlling Engine Speed 6           |
| DEF Tank Level Bar Graph 5           |
| DEF Warning Levels28                 |
| Default Startup Display 8            |
| Delaying Regeneration                |
| Disabling Throttle Operation         |
| Display Formats 14                   |
| Display Mapping13                    |
| Display Menu44                       |
| Display Rotation List                |
| Dual Display Format 14               |
| Engine Menu                          |
| Engineering Units                    |
| Factory Defaults31                   |
| Fault Codes                          |
| HEST Icon                            |

| Inhibiting Regeneration21      |
|--------------------------------|
| In-Mission Regeneration23      |
| Language17                     |
| Main Engine Connector30        |
| Main Menu9, 41                 |
| Maintenance Timer Alert18      |
| Manual Regeneration24          |
| Max Engine Speed15             |
| Menu Navigation8               |
| Min Engine Speed14             |
| Navigation Buttons8            |
| Non-Mission Regeneration25     |
| Passcode20                     |
| Ramp Throttle22                |
| Regeneration Inhibit21         |
| Regeneration Required Notice26 |
| Reset Maintenance Timer45      |
| Resetting Maintenance Timer19  |
| Setting Backlight11            |
| Setting Contrast12             |
| Setting Maintenance Timer18    |
| Single Display Format14        |
| Software Version45             |
| Two State Throttle23           |
| Viewing Stored Fault Codes16   |

## **Table of Contents**

| System Startup                        | 5  |
|---------------------------------------|----|
| DEF Level Bar Graph                   | 5  |
| Powering the System                   | 6  |
| Starting the Engine                   | 6  |
| Controlling Engine Speed              | 6  |
| Engine Data                           | 6  |
| Menu Navigation                       | 8  |
| System Operation                      | 11 |
| Alarms                                | 11 |
| Contrast and Lighting                 | 11 |
| Database Viewer / Display Mapping     | 13 |
| Display Format                        | 14 |
| Engine Speed Limits                   | 14 |
| Engineering Units                     | 15 |
| Fault Codes                           | 16 |
| Language Selection                    | 17 |
| Maintenance Timer                     | 18 |
| Regeneration Inhibit                  | 21 |
| Reset to Defaults                     | 21 |
| Throttle Switch Operation             | 22 |
| Regeneration                          | 23 |
| In-Mission Regeneration               | 23 |
| Manual Regeneration                   | 24 |
| Non-Mission Regeneration              | 25 |
| Delaying Regeneration                 | 26 |
| SCR After Treatment Operation         | 28 |
| Diesel Exhaust Fluid (DEF) Monitoring | 28 |
| SCR System Status                     | 28 |
| nstalling the System                  | 29 |
| Engine Connector                      | 30 |
| Геchnical Specifications              | 30 |
| System Specs                          | 30 |
| Factory Defaults                      | 31 |
| System Block Diagram                  |    |
| Wiring Diagram                        |    |
| Connection Details                    | 34 |

| System Components           | 35 |
|-----------------------------|----|
| Troubleshooting Guide       |    |
| Appendix A – Displayed Data | 37 |
| Appendix B – Display List   | 38 |
| Appendix C - Menu Overview  | 41 |
| Index                       | 46 |

## **Reset Maintenance Timer**

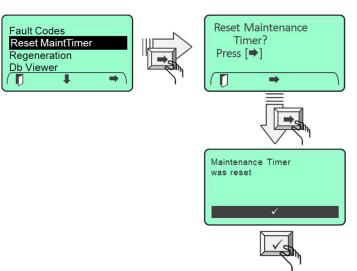

#### **About**

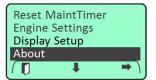

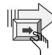

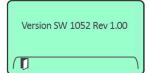

## **Display Setup**

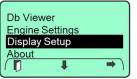

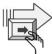

| Language     | English |
|--------------|---------|
| Display Mode | Single  |
| Backlight    | 80      |
| Contrast     | 50      |
|              | >       |

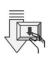

| Language     | English |
|--------------|---------|
| Display Mode | Single  |
| Backlight    | 80      |
| Contrast     | 50      |
|              | 2)      |

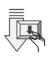

| Language<br>Display Mode | English<br>Single |
|--------------------------|-------------------|
| Backlight                | 80                |
| Contrast                 | 50                |
| 1                        | -                 |

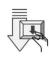

| Display Mode<br>Backlight | Single<br>80 |
|---------------------------|--------------|
| Contrast                  | 50           |
| Pressure Units            | PSI          |
|                           | <b>→</b> )   |

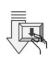

| Backlight      | 80   |
|----------------|------|
| Contrast       | 50   |
| Pressure Units | PSI  |
| Temp Units     | FAHR |
|                | 2)   |

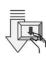

| Contrast                  | 50          |
|---------------------------|-------------|
| Pressure Units Temp Units | PSI<br>FAHR |
| Volume Units              | GAL         |
|                           | 21          |

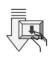

| Contrast       | 50   |
|----------------|------|
| Pressure Units | PSI  |
| Temp Units     | FAHR |
| Volume Units   | GAL  |
| 1              | 2)   |

## **System Startup**

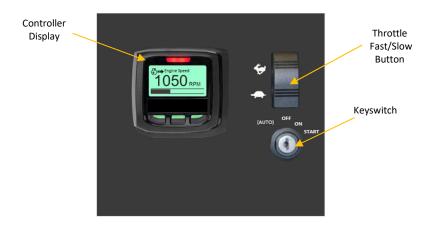

## **DEF Level Bar Graph**

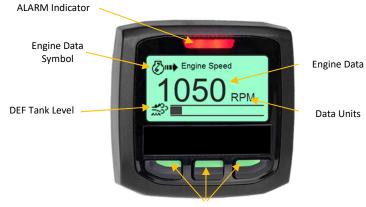

**Navigation Keypad** 

When a T4F Engine requires Selective Catalytic Reduction (SCR), the DEF Tank Level bar graph is displayed on all displays for both single and dual display formats. The bar graph cannot be removed.

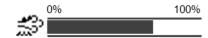

## **Powering the System**

The M154B Control Panel is powered from the engine battery connection via the engine harness connector. Make sure the engine harness is connected to the M154B before proceeding. To power the system, turn the key switch to the "ON" position. This will activate the control panel and apply power to the engine ECU. Should the control panel indicate a fault condition do not start the engine. Review the fault condition and proceed to correct the condition before starting the engine. See Fault Codes section of this manual for details on system faults.

## **Starting the Engine**

To start the engine, turn the key switch clockwise to the "Start" position. Should a fault condition exist the engine ECU may prevent the engine from starting. All fault conditions will be indicated by the digital display. The display will indicate the active fault(s) by presenting a pop-up graphic describing the fault condition.

## **Controlling Engine Speed**

When the engine is started, the control panel will set the engine speed to the minimum rpm speed setting. To change the engine speed toggle the throttle control ("Fast-Rabbit / Slow-Turtle") switch to reach the desired speed setting. The engine speed cannot be commanded below the minimum rpm speed setting or above the maximum rpm speed setting. See section Configuring Min/Max Engine Speeds for more details.

## **Engine Data**

The Engine data may be displayed in three different formats: Single Data Format, Dual Data Format and Single Data/Status Format.

## Single Data Format

To change the data being displayed press any key to activate the softkey menu. Press the change "U" softkey to access the next data display available.

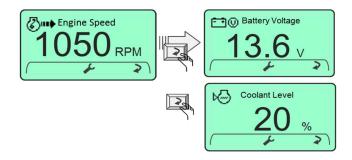

See Appendix B Display List for complete selection of data displays available.

Copyright 2017 MBW Technologies, LLC All Rights Reserved

#### **Engine Settings**

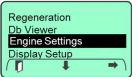

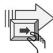

| Min RPM           | 800      |
|-------------------|----------|
| Max RPM           | 2400     |
| Throttle Type     | Ramp     |
| Maint Timer Hours | 250      |
| <b>1</b>          | <b>→</b> |

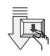

| Min RPM           | 800  |
|-------------------|------|
| Max RPM           | 2400 |
| Throttle Type     | Ramp |
| Maint Timer Hours | 250  |
| <b>□ ↓</b>        | -    |

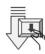

| Min RPM           | 800  |
|-------------------|------|
| Max RPM           | 2400 |
| Throttle Type     | Ramp |
| Maint Timer Hours | 250  |
| 1                 | 2)   |
|                   |      |

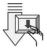

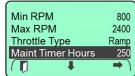

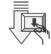

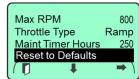

#### Regeneration

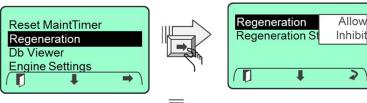

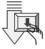

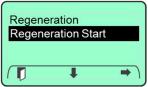

#### **DB Viewer**

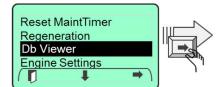

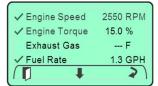

#### **Dual Data Format**

Refer to the Display Setup section to configure the screen for two parameters at a time as shown below.

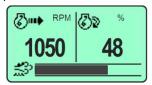

To change the data being displayed press any key to activate the softkey menu. Press the change "O" softkey to access the next data display available.

#### **Single Data/System Status Format**

#### **Engine and System Status**

When there is status information that needs the attention of the operator, the Single Data/System Status format will be displayed as shown below. The right side of the screen will display up to 6 icons to identify which system needs attention: Engine, Regeneration or the SCR System.

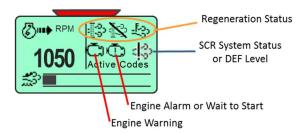

The SCR System Status icon will be displayed when there is a problem with the SCR System. If not addressed the icon will start to flash. If the issue is not addressed, the Engine performance will be derated and the Engine icon will also appear. If left unattended, the Engine will be shut down.

Refer to the SCR System Status section of this manual for a detailed explanation of the SCR System icons and meaning.

#### **Default Display**

To configure a specific display as the default startup display, access the desired display and leave active for 5 minutes. The system will automatically set this display as the default startup display.

## **Menu Navigation**

The control unit has three navigation buttons which are dynamically configured as softkeys. The system softkeys are used to navigate between displays, select menu items and change data. Pressing any of the three buttons will display the softkey menu associated with each button.

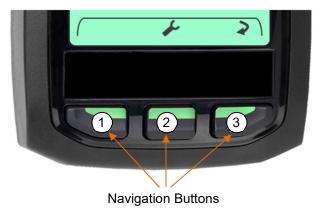

#### **Softkey Buttons**

🔑 : Tools (Main Menu)

: Exit

> : Change

**↓** : Scroll Down

⇒ : Select

+ : Increment Value

: Decrement Value

√ : Acknowledge

? : More Information

## **Accessing the Main Menu**

To access the Main Menu press any of the three navigation buttons. The M154B will display a softkey popup window defining the available navigation possibilities. Select the Main Menu using the "**Tools**" softkey.

## Appendix C - Menu Overview

#### Main Menu

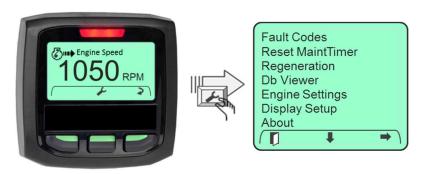

#### **Fault Codes**

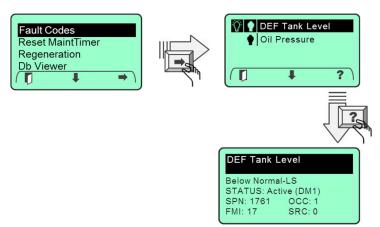

#### **Dual Data Format**

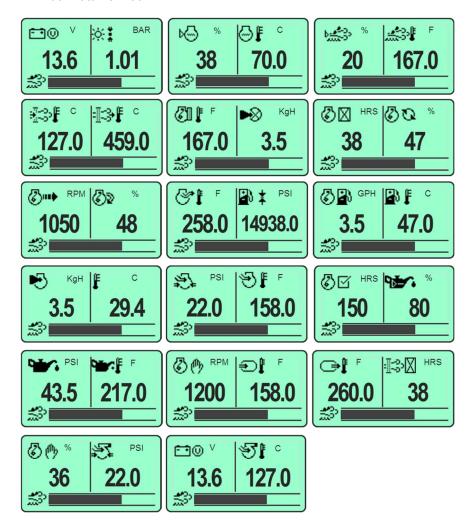

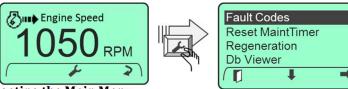

#### Navigating the Main Menu

Access the main menu using the "Tools" softkey. The main menu will be displayed along with the main menu softkey popup window. Navigate through the main menu selections by using the "\( \Psi \) key. When the desired menu item is highlighted, press the "\( \Psi \) key to select the menu item. To exit the main menu and return to the data displays press the "Exit" softkey.

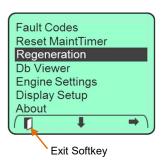

#### **Changing Parameter Settings**

Parameter settings can be changed in one of two ways; using the "+" / "-" softkeys to increment and decrement a numeric value or using the "Change" softkey to toggle through a predetermined list of settings or the. The M154B guides the user through this process by dynamically providing the proper softkey choices.

#### Changing a Numeric Value

The Min RPM engine setting is an example of a numeric value that can be configured. Changing the minimum rpm setting is accomplished by entering the engine settings menu, navigating to the Min RPM menu and then selecting the Min RPM setting via the "➡" softkey. The M154B will display the + / - softkey popup. The + / - softkeys are then used to increment and decrement the rpm value.

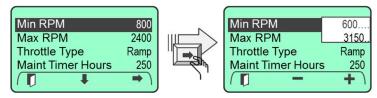

#### **Changing a Selection**

Setting the throttle type is an example of toggling through a selection of predetermined choices. To change the throttle type, access the throttle type menu from the engine settings menu. Navigate to the throttle type menu using the "\ \Pi\" softkey. Note: The M154B changes the softkey popup window to provide the user with the correct navigation choices.

Toggle through the available throttle type settings by using the change "U" softkey. When the desired parameter is displayed navigating to the next menu item or exiting from the engine settings menu by selecting the "Exit" softkey.

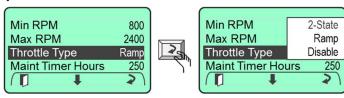

Use the EXIT" \[ \infty \]" softkey to save the selection and return to the previous display.

#### Single Data Format - con't

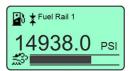

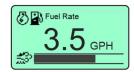

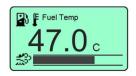

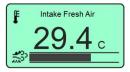

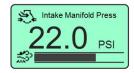

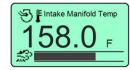

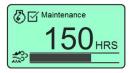

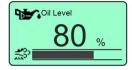

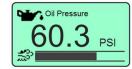

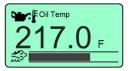

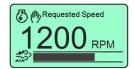

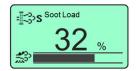

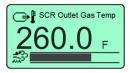

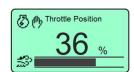

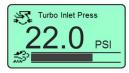

## **Appendix B - Display List**

#### Single Data Format

Note: Available data is dependent on model.

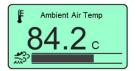

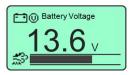

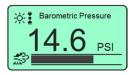

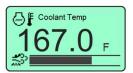

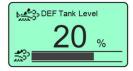

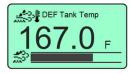

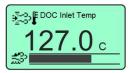

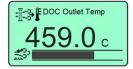

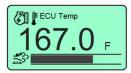

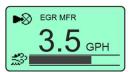

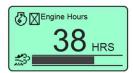

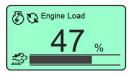

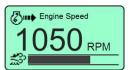

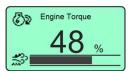

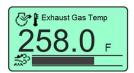

## **System Operation**

#### **Alarms**

#### **Alarm Functionality**

Engine fault codes (active and stored) are generated by the engine ECU and communicated to the control panel via the CANBus communications network.

#### **Active Fault Codes**

The M154B Control System reads standard J1939 DM1 messages to indicate active fault codes. When a fault is active the control system activates a popup Fault Display containing a check engine ICON, Fault severity text based on fault lamp activation (Engine symbol = "Warning"; Engine symbol with "!" = "Stop") a description of the active

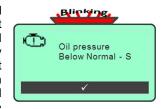

fault and the FMI text associated with the active fault. The display to the right represents an unacknowledged fault for an oil pressure fault condition.

The acknowledge alarm stripe at the bottom of the display prompts the operator to acknowledge the fault. The controller also blinks the red LED fault indicator located above the digital display.

## **Acknowledging Active Faults**

To acknowledge an active fault, press the "Acknowledge" softkey (middle) button. This will remove the pop-up graphic. The controller will indicate that an active fault is present by displaying a fault lamp icon on the main data display. The system will also display "Active Codes" in the alarm description area of the display.

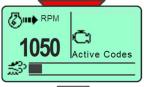

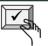

Note: If the fault condition is cleared the associated pop-up will automatically be removed.

## **Contrast and Lighting**

## **Backlight Setting**

The LCD backlight is adjustable from 0% to 100%. To adjust the LCD backlight enter the Main Menu and navigate to the "Display Setup" menu. When highlighted enter the Display Setup menu by selecting the "▶" softkey.

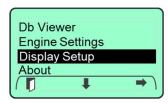

Navigate through the "Display Setup" menu using "♣" softkey until the "Backlight" entry is highlighted. Press the "➡" softkey to select the backlight parameter setting.

| Language<br>Display Mode | English<br>Single |
|--------------------------|-------------------|
| Backlight                | 80                |
| Contrast                 | 50                |
| 1                        | <b>→</b>          |

Use the + / - softkeys to set the backlight value.

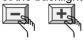

| Language<br>Display Mode | English<br>Single |
|--------------------------|-------------------|
| Backlight                | 0-100             |
| Contrast                 | 50                |
| <b>—</b>                 | + )               |

#### **Contrast Setting**

The LCD contrast is adjustable from 0% to 100%. To adjust the LCD contrast enter the Main Menu and navigate to the "Display Setup" menu. When highlighted enter the Display Setup menu by selecting the "▶" softkey.

Navigate through the "Display Setup" menu using "♣" softkey until the "Contrast" entry is highlighted. Press the "➡" softkey to select the contrast parameter setting.

Use the + / - softkeys to set the contrast value. Note: Setting the contrast value below 30 may render the display to be unreadable.

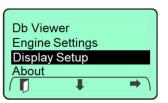

| Display Mode   | Single |
|----------------|--------|
| Backlight      | 80     |
| Contrast       | 50     |
| Pressure Units | PSI    |
|                | -      |
|                |        |
|                |        |

| Display Mode<br>Backlight | 80     |
|---------------------------|--------|
| Contrast                  | 0-100  |
| Pressure Uni              | ts PSI |
| <b>—</b>                  | +)     |

## Appendix A - Displayed Data

| Parameter                   | Identifier | PGN   | SPN  |
|-----------------------------|------------|-------|------|
| Active Faults               | DM1        | 65226 |      |
| Stored Faults               | DM2        | 65227 |      |
| Ambient Temperature         | AMB        | 65269 | 171  |
| Barometric Pressure         | AMB        | 65269 | 108  |
| Battery Voltage             | VEP        | 65271 | 168  |
| Coolant Temperature         | ET1        | 65262 | 110  |
| DEF Tank Level              | AT1T1I1    | 65110 | 3517 |
| DEF Fluid Temperature       | AT1T1I1    | 65110 | 3031 |
| DOC Inlet Temperature       | A1DOC      | 64800 | 4765 |
| DOC Outlet Temperature      | A1DOC      | 64800 | 4766 |
| ECU Temperature             | ET2        | 65188 | 1136 |
| EGR Mass Flow Rate          | EGF1       | 61450 | 132  |
| Engine Hours                | HOURS      | 65253 | 247  |
| Engine Load                 | EEC2       | 61443 | 92   |
| Engine Speed                | EEC1       | 61444 | 190  |
| Engine Torque               | EEC1       | 61444 | 513  |
| Exhaust Gas Temperature     | IC1        | 65270 | 173  |
| Fuel Rate                   | LFE1       | 65266 | 183  |
| Fuel Pressure – Rail 1      | EFL/P2     | 65243 | 157  |
| Fuel Temperature            | ET1        | 65262 | 174  |
| Intake Fresh Air            | AMB        | 65269 | 171  |
| Intake Manifold Pressure    | IC1        | 65270 | 102  |
| Intake Manifold Temperature | IC1        | 65270 | 105  |
| Oil Level                   | EFL/P1     | 65263 | 98   |
| Oil Pressure (Fixed)        | EFL/P1     | 65263 | 100  |
| Oil Temperature             | ET1        | 65262 | 175  |
| Requested Speed             | TSC1       | 00000 | 696  |
| Soot Load                   | AT1S       | 64891 | 3719 |
| SCR Outlet Temperature      | A1SCREGT1  | 64830 | 4363 |
| Throttle Position           | LFE1       | 65266 | 51   |
| Turbo Intake Pressure       | TCI3       | 65177 | 1176 |
| Wait To Start               | SHUTDN     | 65252 | 1081 |

## **Troubleshooting Guide**

| Symptom                                                                                          | Action                                                                                                    |
|--------------------------------------------------------------------------------------------------|----------------------------------------------------------------------------------------------------|
| Key "ON"; No display or alarm sounded                                                            | <ul> <li>Verify Battery is connected and battery switch, if installed, is in "ON" position.</li> <li>Check engine fuse. If fuse blown check engine wiring.</li> <li>Check engine harness connection at control panel.</li> <li>Reset circuit breaker</li> </ul> |
| Key "ON"; No display or alarm sounded;<br>Tachometer backlight flashing; No throttle<br>control. | Check engine harness connection at<br>control panel. Engine connector pin W is<br>improperly wired. Pin W MUST be open.                                                                                                    |
| Key "ON"; Alarm sounded but no display.                                                          | Check display contrast/lighting level     Replace tachometer gauge                                                                                                    |
| Key "ON"; Display "ON"; Engine data is missing or intermittent.                                  | <ul> <li>Check Engine harness connections.</li> <li>Check main fuse on engine.</li> <li>Check for active alarms.</li> <li>Check Diagnostic Trouble Codes.</li> </ul>                                                                                            |
| Key "ON"; Display active and showing data<br>but Engine will not start                           | Check for system alarms. Check Diagnostic Trouble Code screen for engine faults. Check external engine shutdown input.                                                                                                    |
| Key "ON"; Display active, no engine data,<br>Engine will not start                               | Check for system alarms. Check Diagnostic Trouble Code screen for engine faults. Check remote engine shutdown input. Replace Control Panel.                                                                                                    |
| Throttle switch does not change engine speed.                                                    | <ul> <li>Engine Fault. Check DTC screen for specific engine failure.</li> <li>Ensure Engine Speed settings do not exceed engine manufacturer recommendations.</li> <li>Check Throttle Type setting to ensure throttle is not disabled</li> </ul>                |
| Engine Speed will not ramp.                                                                      | Check User Setting menu. Throttle Type set for 2-State or is disabled.                                                                                                    |

## **Database Viewer / Display Mapping**

The Db Viewer menu selection provides a listing of all data supported by the M154B System. To access the Db Viewer enter to the Main Menu. Navigate to the "Db Viewer" menu entry using the "♣" softkey. Select Db Viewer using the "♣" softkey.

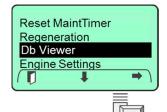

The display will present a listing of the data in alphabetical order and provide a realtime update of the data values. Any data parameter that cannot read data from the CANbus will show dashes "---" in the data value field.

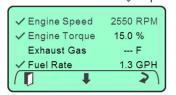

#### **Display Mapping**

The M154B allows the operator to decide which data displays will be shown in the main rotation list of displays. Any data parameter listed in the Db Viewer list can be selected to be viewed in the main rotation list of displays. To selected a data parameter for the viewing list scroll down the data list using the "▶" softkey. When the desired data parameter is highlighted select the parameter for the rotation list by using the "Change" softkey.

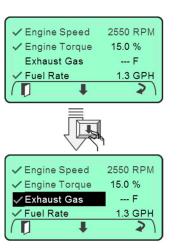

A checkmark will be shown to indicate the data parameter has been selected for the rotation list.

To remove a data parameter from the rotation list, select the desired data parameter and remove the selection using the "Change" softkey.

## **Display Format**

Two display formats are available in the M154B Control System; "Single" display and "Dual" display formats. To access the display format setting, enter the Main Menu. Navigate to the "Display Setup" menu entry using "♥" softkey. When highlighted, enter the Display Setup menu by selecting the "⇒" softkey. Navigate to the "Display Setup" menu using "♥" softkey until the "Display Mode" entry is highlighted.

Choose the desired display mode setting by cycling through the list of choices using the "Change" soft key.

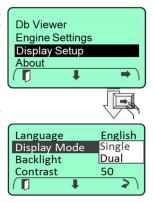

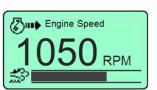

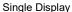

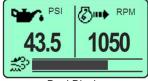

**Dual Display** 

## **Engine Speed Limits**

The M154B allows the user to configure minimum and maximum engine rpm limits. The minimum engine rpm value is determined by the "Min RPM" speed setting in the Engine menu. The maximum engine rpm value is determined by the "Max RPM" speed setting in the Engine menu. Once configured the M154B prevents the user from throttling the engine above or below these values.

## **Setting Min Engine Speed**

To access the "Min RPM" setting, enter the Main Menu. Navigate to the "Engine Settings" menu entry using "♣" softkey and select "Engine Settings" using the "→" softkey.

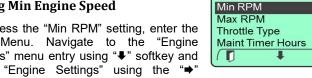

Navigate through the "Engine Settings" menu using "♥" softkey until the "Min RPM" entry is highlighted. Press the "⇒" softkey to select the min RPM entry setting.

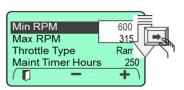

800

2400

Ramp

-

250

## **System Components**

| PART NUMBER   | DESCRIPTION                                                     |
|---------------|-----------------------------------------------------------------|
| M154B00-B3017 | Kit; Eng Ctrl, J1939, JCB T4F SCR Series, 2.3" Dpy              |
| M154B01-B3017 | CP; Eng Ctrl, J1939, JCB T4F SCR Series, 2.3" Dpy, 8x6 PNL MNT  |
| M154B10-B3017 | CP; Eng Ctrl, J1939, JCB T4F SCR Series, 2.3" Dpy, 8x7 ENCL     |
| M154B20-B3017 | CP; Eng Ctrl, J1939, JCB T4F SCR Series, 2.3" Dpy, NEMA 4X ENCL |
| DS1104-B3017  | DP; 2.3", J1939 Ctrl, JCB T4F SCR Series, 2.3" Dpy, std ver     |
| MN10075       | Manual; User/Install, M154B Series JCB QSF28 T4F                |
| MN10045       | Manual; Mounting Template, 2.3" Dpy, B Series                   |
| 1000017-23    | Keyswitch; 4 pos, ACC-OFF-ON-START, common key                  |
| 1000107-00    | Switch; Rocker, (ON)-OFF-(ON)                                   |
| 1000146-50    | Harness; Control, M154B Series                                  |

#### **Connection Details**

#### **Control Harness**

PN:1000146-50 The main control harness provides connections from the engine to the controller, throttle switch, and key switch.

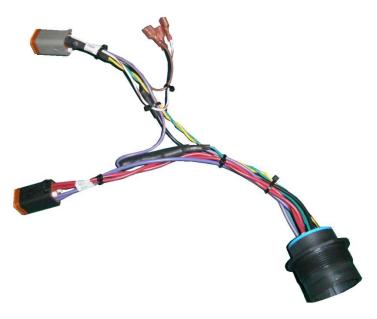

Control Harness Connector Details

| Control Harrisso Control Details |                                             |  |
|----------------------------------|---------------------------------------------|--|
| Connector                        | Description                                 |  |
| P1                               | 6 Pin; connects to keyswitch, black housing |  |
| P2                               | Engine connector                            |  |
| P3                               | 6 Pin; connects to controller, grey housing |  |
| White/Red Quick Connect          | Center position of throttle switch          |  |
| Brown Quick Connect              | Lower position of throttle switch           |  |
| Black Quick Connect              | Top position of throttle switch             |  |

Use the ♣ / - softkeys to set the minimum engine value.

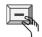

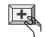

rpm

Use the EXIT " " softkey to save the selection and return to the previous display.

#### **Setting Max Engine Speed**

To access the "Max RPM" setting, enter the Main Menu. Navigate to the "Engine Settings" menu entry using "\[ \Psi\]" softkey. When highlighted enter the Engine Settings menu by selecting the "\[ \Psi\]" softkey.

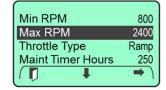

Navigate through the "Engine Settings" menu using "♣" softkey until the "Max RPM" entry is highlighted. Press the "➡" softkey to select the Max RPM entry setting.

Use the + / - softkeys to set the maximum engine rpm value.

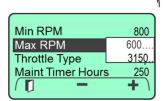

Use the EXIT " \[ \bigcup " \] softkey to save the selection and return to the previous display.

## **Engineering Units**

Displayed engineering units can be configured for Pressure, Temperature and Volume. To access the engineering unit's settings, enter the Main Menu. Navigate to the "Display Setup" menu entry using "♣" softkey. When highlighted enter the Display Setup menu by selecting the "♣" softkey.

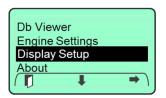

Navigate through the "Display Setup" menu using "♥" softkey until the desired engineering unit's parameter is highlighted.

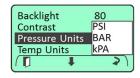

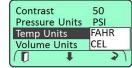

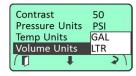

Choose the desired parameter setting by cycling through the list of choices using the "Change" softkey.

#### **Fault Codes**

The M154B allows the operator to request any stored fault codes that may be contained in the engine ECU. To view stored faults select the "Fault Codes" menu selection from the main menu. When selected the control system will send a request to the engine ECU for any stored faults the ECU may have stored. The control system uses the standard J1939 DM2 messaging request for this data. Should any faults exist the M154B will provide a summary list of the active and stored faults. The summary list will show if the fault is Active / Stored, or both Active and Stored. The summary list will contain the engine manufacturer specific Fault Code (if available) for the fault condition. To view more detailed information about any of the fault conditions listed, navigate to the desired fault condition and select the "?" softkey. A more detailed description of the fault will be presented along with the current Status. The additional information includes description, J1939 SPN, FMI, Source Address and Occurrence data.

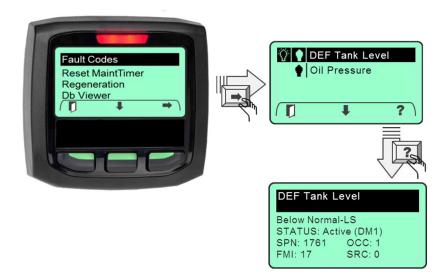

## **Wiring Diagram**

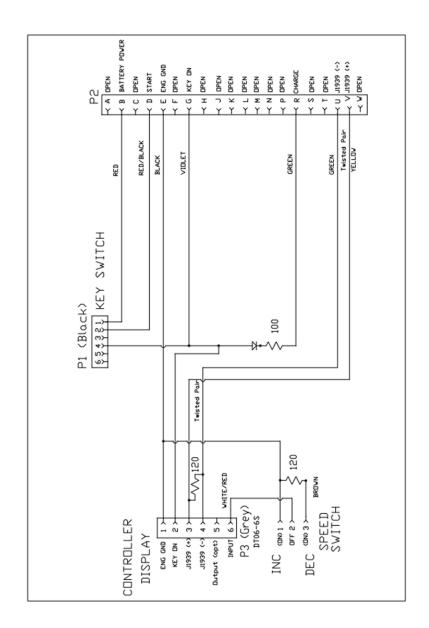

## **System Block Diagram**

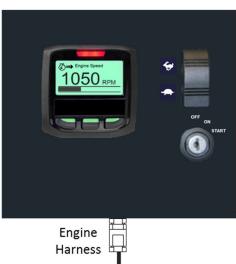

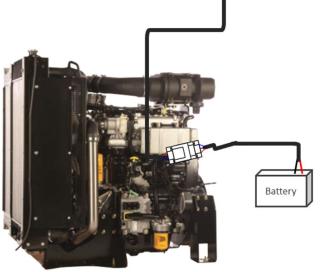

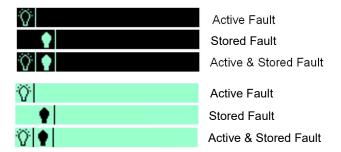

#### **Unknown Fault Codes**

Should the control system encounter a fault code that is not identified by the manufacturers fault code list, the control system will indicate the active lamp, SPN Number, FMI code and FMI text.

When detail information about the fault is requested the control system will provide the broadcast SPN, FMI, Occurrence and SA values.

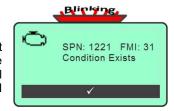

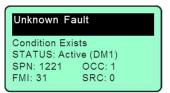

## **Language Selection**

The M154B provides a language selection via the Display Setup menu. To set the language enter the Main Menu and navigate to the "Display Setup" menu. Navigate to the Language selection and use the "Change" "U" softkey to set the language.

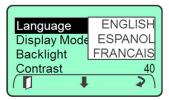

Note: Not all versions of the M154B will provide language selection capability.

#### **Maintenance Timer**

The M154B System provides an engine maintenance timer feature. The maintenance timer is a countdown timer and indicates the amount of engine runtime remaining until maintenance is due. The maintenance timer is configurable and resettable by the operator. If the system is powered but the engine is not running maintenance hours will not be accumulated.

#### **Setting Maintenance Timer**

The timer will activate when set to a value > 0. To configure the maintenance timer enter the Main Menu and then navigate to the Engine Settings menu using the "♣" softkey. Select the "Engine Settings" menu using the "♣" softkey.

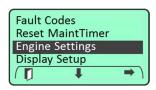

Navigate to the "Maint Timer Hours" entry using the "♥" softkey. Use "▶" softkey to select maintenance timer hours.

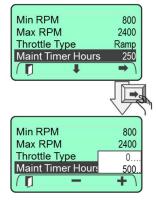

Use the + / - softkeys to set the "Maint Timer Hours" value. The timer has a settable range of 0-500 hours.

Use the "\[ \int \]" EXIT softkey to save the selection and return to the previous display.

Note: Setting the timer to 0 will disable the maintenance timer operation.

#### **Maintenance Timer Alert**

When the maintenance timer expires the system will activate an "Engine Maintenance Due" alert popup window. If the maintenance due alert is acknowledged but the timer is not reset the alert popup will reinitiate for each key "ON" cycle.

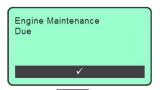

## **Acknowledging Maintenance Timer**

Acknowledge the maintenance alert by selecting the acknowledge "✓" softkey.

## **Factory Defaults**

| PARAMETER           | DEFAULT VALUE             |
|---------------------|---------------------------|
| Display Settings    |                           |
| Language            | English                   |
| Display Mode        | Single                    |
| Backlight           | 80%                       |
| Contrast            | 45%                       |
| Pressure Units      | PSI                       |
| Temperature Units   | Fahrenheit                |
| Volume Units        | Gallons                   |
| Engine Settings     |                           |
| Minimum Engine RPM  | 800 RPM                   |
| Maximum Engine RPM  | 3150 RPM                  |
| Throttle Type       | RAMP Mode                 |
| Maintenance Timer   | 250 Hours                 |
| Passcode            | OEM Specified and enabled |
| TSC1 Source Address | 7                         |

The system settings may be returned to factory defaults at any time by selecting "Reset to Defaults" in the Engine Settings screen.

## **Engine Connector**

The engine connector is labeled "Engine" and requires no additional wiring. This connector mates directly to the on-engine harness connector. The table below describes the engine harness connections, associated connector pin number and wire color.

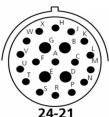

| Desc             | PIN<br>Number                     | Engine Harness<br>Connector – P2 | Contact<br>Size | Wire<br>Color |
|------------------|-----------------------------------|----------------------------------|-----------------|---------------|
| B+               | В                                 | Battery + (10A)                  | 12              | Red           |
| Start            | D                                 | Starter (30)                     | 12              | Red/Black     |
| Ground           | E                                 | Ground                           | 12              | Black         |
| Ignition<br>Out  | G                                 | ECU Power (Ignition)             | 12              | Violet        |
| Charge In        | R                                 | Charge Lamp                      | 16              | Dark Green    |
| CAN Lo           | U                                 | CAN Low (twisted pair)           | 16              | Light Green   |
| CAN Hi           | V                                 | CAN High (twisted pair)          | 16              | Yellow        |
| No<br>Connection | A,C,F,H,J,<br>K,L,M,N,P,S,T<br>,W |                                  |                 |               |

## **Technical Specifications**

## **System Specs**

| DS1104                            |                             |
|-----------------------------------|-----------------------------|
| Display                           | Dot Matrix LCD              |
| Resolution                        | 128 x 64 pixels             |
| Dimensions                        | 76mm x 76mm (3.0" x 3.0")   |
| Operating Voltage                 | 9 to 32 VDC                 |
| Power Consumption – Backlight OFF | 100 mA max at 12 VDC        |
| Power Consumption – Backlight ON  | 500 mA max at 12 VDC        |
| Communication                     | J1939 CAN 2.0B              |
| Operating Temperature             | -30C to +70C (-22F to 158F) |
| Storage Temperature               | -40C to +80C (-40F to 176F) |
| Reverse Polarity Protection       | Yes                         |
| Salt Spray                        | IEC60068-2-52: 1996         |
| EMC                               | IEC61000 and EN55022        |
| Degree of Protection              | IP67                        |
| System Protection                 | Provided externally         |

#### **Resetting Maintenance Timer**

The maintenance timer is operator configurable and can be accessed via the engine settings menu. See "MaintTimer Hours" selection in engine settings menu. When the maintenance timer has expired a popup alert window will be displayed indicating that "Engine Maintenance is Due". The operator must acknowledge this popup to return the controller to normal display operation.

To reset the maintenance timer enter the Main Menu and then scroll to the "Reset MaintTimer" entry using the "♣" softkey.

Press the "♣" softkey to select the reset maintenance timer menu item.

Engine Maintenance
Due

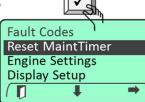

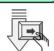

Reset Maintenance
Timer?
Press [➡]

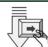

Acknowledge the timer was reset by pressing the Acknowledge "✓" softkey.

Press the "⇒" softkey to reset the timer.

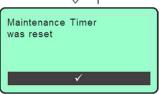

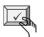

Note: The maintenance hours data display will indicate 0 hrs when the timer has expired and the operator has not yet reset the timer.

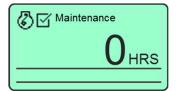

#### Passcode

The controller passcode has been preset by the OEM and protects various parameters in the system database. When the operator tries to access the Engine Settings menu, the user will be prompted for the passcode entry. Entering the correct passcode will unlock the Engine Settings menu and changes may be

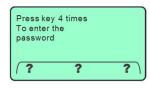

made to various engine parameters. The Engine Settings menu will relock when the operator leaves the Engine Settings menu and the passcode will need to be reentered.

#### **Entering Passcode**

The passcode consists of four entries via the three key keypad and can be any combination of numbers 1 thru 3. These numbers correspond to the softkey numbering. Assume the passcode is 1111. To enter the passcode press key #1 four times.

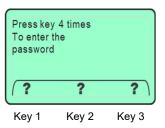

## **Installing the System**

## **A** CAUTION

# The safety messages that follow have CAUTION level hazards.

ALWAYS ensure the power supply is OFF and battery cables are disconnected before you make any electrical connections.

#### Making the Connections

The control panel has one round connector with 21 contacts. This connector is an HDP24 Deutsch connector and provides the connection to the engine connector. (Note: Some engine may require an interface harness for this connection. Contact MBW Technical Support Team for details.) The supply power MUST be OFF when interconnecting the system.

#### Recommended order:

- Verify the battery / battery switch connections to engine per the engine installation diagram. (Refer to engine manufacturer installation manual.) Verify engine is bonded to battery return (-). Verify engine block is connected to battery ground.
- 2. Disconnect battery.
- 3. Install control panel into housing. Attach engine connector to housing using supplied locknut and ring.
- 4. Fasten control panel to housing using #8 8-32 screws (not supplied).
- 5. Connect engine harness connector to mating control panel connector (HDP24-21 connector).
- 6. Connect battery.
- 7. Turn ignition key to "ON" position.
- 8. Ensure digital display is active. If display is not active;
  - a. Check battery and power connections.
  - b. Check ignition switch is on position.
- 9. Ensure system is displaying data for engine speed.

## **SCR After Treatment Operation**

## Diesel Exhaust Fluid (DEF) Monitoring

The M154B Control System monitors the engines response to DEF Level and Quality and provides continuous feedback to the operator. All M154B displays provide a bar graph showing the level of the DEF Tank. This level is measured by the engine and communicated to the control system. Using a standard ICON along with varied presentation techniques the control display provides the operator with up-to-date status of the DEF System. The DEF ICON and typical data display is shown below.

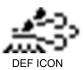

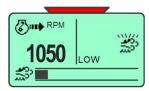

**DEF Level Low** 

## **SCR System Status**

The engine provides the following levels of SCR System feedback indications.

- 1. Warning 1
- 2. Level 1 Requested
- 3. Level 1 Enacted
- 4. Level 2 Requested or Enacted

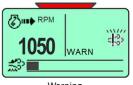

1050 Low

Warning

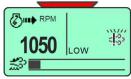

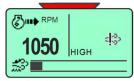

Level 1 Enacted

Level 2 Requested or Enacted

#### Regeneration Inhibit.

Regeneration Inhibit is not passcode protected and is accessible by the operator; however, the inhibit will be lost when power is cycled to the controller.

To inhibit regeneration access the main menu and navigate to the "Regeneration" menu selection. Select "Regeneration" using the "➡" softkey and then select the Regeneration Allow / Inhibit entry. Change the selection using the "Change" softkey.

When regeneration is inhibited the M154B Control System will alert the operator by presenting the regeneration inhibit ICON.

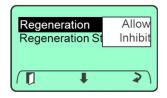

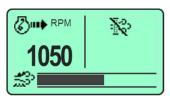

Note: Inhibiting regeneration for extended periods can cause the engine to enter various levels of derate inducements.

#### Reset to Defaults

To access the "Reset to Defaults" setting, enter the Main Menu. Navigate to the "Engine Settings" menu entry using "♣" softkey. When highlighted enter the Engine Settings menu by selecting the "♣" softkey.

Navigate through the "Engine Settings" menu using "♥" softkey until the "Reset to Defaults" entry is highlighted.

Press the "⇒" softkey to navigate to the confirmation screen.

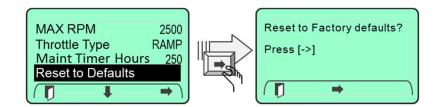

Press the "⇒" softkey to return the unit to factory defaults.

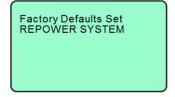

## **Throttle Switch Operation**

The M154B allows the user to configure three modes of throttle operation: Ramp, 2-State and Disabled. These modes are configured in the Engine Settings Menu.

## **Configuring Throttle Switch Operation**

To change the throttle operation access the "Throttle Type" setting menu by entering the Main Menu. Navigate to the "Engine Settings" menu entry using "♥" softkey. When highlighted enter the Engine Settings menu by selecting the "⇒" softkey. Navigate through the "Engine Settings" menu using "♥" softkey until the "Throttle Type" entry is highlighted.

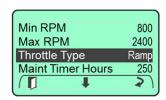

Choose the desired parameter setting by cycling through the list of choices using the "Change" softkey.

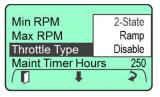

#### Ramp Throttle Operation

Ramp throttle operation allows the user to increment or decrement the desired engine RPM value by 10 RPM. To increment engine rpm simply press the throttle switch in the "Rabbit" position. Pressing the throttle switch in the "Turtle" direction will decrement the engine speed by 10 rpm. Holding the throttle switch in the "Rabbit" or "Turtle" position for > 2 seconds will cause the engine speed to increment or decrement at a rate of 50\* RPM / second.

Note: The user cannot adjust the engine speed above or below the configured "Min" and "Max" engine speed settings. See section, Engine Speed Limits for more details.

Copyright 2017 MBW Technologies, LLC All Rights Reserved

This condition can occur due to insufficient engine loading or operator intervention by inhibiting regeneration. When this condition exists it is

recommended that the operator initiate the regeneration process without significant delay.

When regeneration is delayed, the system will alert the operator by activating the Regeneration ICON.

Should the operator continue to delay regeneration the need for regeneration will become more severe. When this condition exits the control system will present the "Regen Now" display.

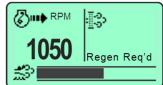

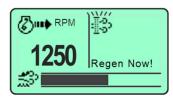

information from the engine indicating status of the interlock system. The control system does not determine which interlocks must be set.

Waiting for Regen to Start: When all conditions have been met for regeneration to start the control system will command the engine to enter regeneration. The operator is prompted while the control system is waiting for regeneration to start.

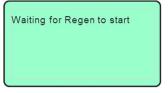

**Regen Active:** When regeneration becomes active the control system will exit to the data display state and provide indications of the regeneration process.

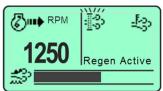

When regen is active the regeneration ICON will be active and blinking. When the

Exhaust Temperature becomes high enough the High Exhaust System Temperature ICON will activate.

Conditions Not Met: If any condition is not met the regeneration start process will fail. When this occurs the control system prompts the operator of this failure by providing a list of possible reasons for the failure. After acknowledging the prompt the operator will be guided back to the regeneration "Acknowledging" screen.

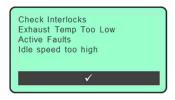

Note: An active regeneration process can be interrupted at any time by pressing the throttle switch or inhibiting regeneration via the regeneration menu.

## **Delaying Regeneration.**

When normal operation does not allow the engine to perform the cleaning process the control system will be alerted by the engine that regeneration is needed. When the control system is alerted an operator prompt is displayed. This display allows the operator to enter regeneration or delay

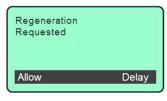

the regeneration process for a later time. Should the operator choose to delay regeneration the prompting display will occur every 30 minutes. This allows the operator to start the regeneration process at that time or continue to delay.

#### 2-State Throttle Operation

Two-state throttle operation allows the operator to choose between two predetermined engine speeds at the single touch of the throttle control. The two predetermined engine speeds are defined by the rpm value configured in the Engine Settings menu for "Min RPM" speed and "Max RPM" speed. Pressing the throttle control in the "Rabbit" position sets the engine rpm to the configured "Max RPM" speed setting. Pressing the throttle control in the "Turtle" position sets the engine rpm to the configured "Min RPM" speed setting.

**CAUTION:** Changes to settings in the "Engine" menu will take affect while the engine is running. Any change to throttle type setting or engine min/max settings will become active after the change is saved AND a throttle command is issued.

#### **Disabled Throttle Operation**

The M154B control allows the user to disable throttle commands. This is accomplished by selecting the "Disable" setting. When selected the transmission of the J1939 TSC1 message is suppressed.

## Regeneration

## **In-Mission Regeneration**

In-Mission regeneration occurs when normal engine operation provides favorable conditions for emissions cleaning. During the regeneration process active dosing and/or high exhaust temperatures will cause the High Exhaust Temperature (HEST) Icon to become active. The M154B Control System will alert the operator to this condition via the display show below.

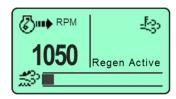

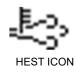

## **Manual Regeneration**

Manual regeneration is not passcode protected and is accessible by the operator. The manual operation to start regeneration allows the operator to decide when and where to perform the regeneration process.

**Initiating:** To force the regeneration process access the main menu and navigate to the "Regeneration" menu selection. Select "Regeneration" using the "⇒" softkey and then select the Regeneration Start entry. The system will guide the operator through the sequence of events to start regeneration.

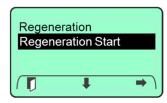

Acknowledging: The operator will be prompted to acknowledge their intent to start the regeneration process. Answering "No" exits the regeneration start process. Answering "Yes" continues to the next sequence in starting regeneration.

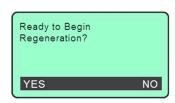

**Proceeding:** This display prompts the operator to lower the engine speed to the Min RPM setting that has been configured in the Engine Settings menu. It also prompts the operator to ensure all interlocks are set. The engine speed must be lowered or the control system will not initiate the regeneration process.

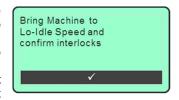

Note: Engine speed must be within +/- 100 rpm of Min RPM setting.

Any interlock that is not set will also prevent the regeneration process from starting. Please consult engine specification and configuration settings to determine which interlocks must be set. The control system receives information from the engine indicating status of the interlock system. The control system does not determine which interlocks must be set.

Copyright 2017 MBW Technologies, LLC All Rights Reserved

Waiting for Regen to Start: When all conditions have been met for regeneration to start the control system will command the engine to enter regeneration. The operator is prompted while the control system is waiting for regeneration to start.

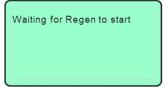

Regen Active: When regeneration becomes active the control system will exit to the data display state and provide indications of the regeneration process.

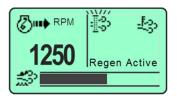

When regen is active the regeneration ICON will be active and blinking. When the

Exhaust Temperature becomes high enough the High Exhaust System Temperature ICON will activate.

Conditions Not Met: If any condition is not met the regeneration start process will fail. When this occurs the control system prompts the operator of this failure by providing a list of possible reasons for the failure. After acknowledging the prompt the operator will be guided back to the regeneration "Acknowledging" screen.

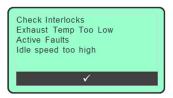

Note: An active regeneration process can be interrupted at any time by pressing the throttle switch or inhibiting regeneration via the regeneration menu.

## **Non-Mission Regeneration**

Non-mission regeneration is performed when the cleaning process is unable to be completed through normal engine operation. When this condition exists the operator will be prompted to allow regeneration or delay regeneration.

**Acknowledging:** Should the operator allow regeneration the control system will guide the operator through the regeneration sequence to start the regeneration process.

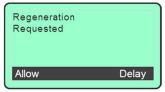

Proceeding: This display prompts the operator to lower the engine speed to the Min RPM setting that has been configured in the Engine Settings menu. It also prompts the operator to ensure all interlocks are set. The engine speed must be lowered or the control system will not initiate the regeneration process.

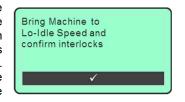

Note: Engine speed must be within +/- 100 rpm of Min RPM setting.

Any interlock that is not set will also prevent the regeneration process from starting. Please consult engine specification and configuration settings to determine which interlocks must be set. The control system receives